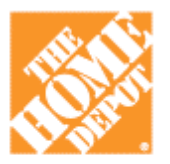

# **BIG RED ROOSTERFLOW**

# **Filesharing User Guide**

# **FileSharing**

FileSharing is a simple and effective way to send files to multiple users, saving both time and money by automating package delivery and eliminating the need to manually burn and ship CDs or other physical media. FileSharing quickly and easily delivers large files containing vital company information, allowing employees to save time, reduce project costs and ensure files reach their destination securely.

Files can be released both to individuals or predefined groups, and is available for download to anyone with a standard web browser and internet access.

The process of using FileSharing to transmit files between users can be broken down into three areas:

- Upload files. This consists of getting the files you want to share up to the FileSharing website.
- Assign files. Once a file has been uploaded, you must select which users you want to be able to download
the
file.
- Download files. After a file has been assigned, those users will log into the system and download the
file.

### **Uploading Files – using WebDAV**

Uploading files to FileSharing is as easy as copying files from one folder on your computer to another. FileSharing provides an easy-to-use connector that provides users with a folder browser in which they simply drag-and-drop files into to complete uploads.

From the FileSharing tab, select the **Connect** link in the header bar. This will begin the automatic connection
process.

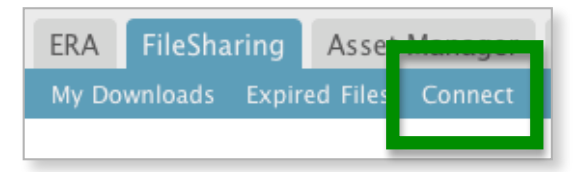

Note: If this is your first time connecting to FileSharing, please download and install the WebDav connector software. Instructions for this process can be found on Pq4 of this quide.

A pop-up window will open requesting a username and password. Enter the same information used to log into the workflow website and select the **Connect** button.

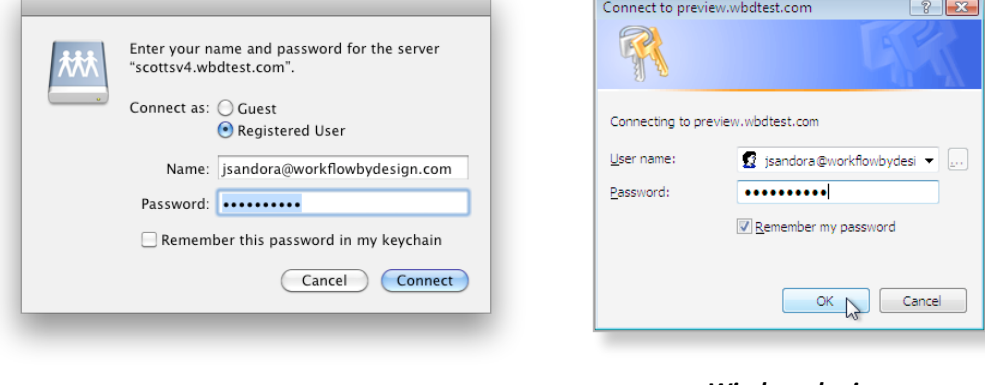

*Max
OSX
login Windows
login*

The FileSharing folder window will now open. There are three available folders: All Uploads, My Uploads and My Downloads. Some users may not see the All Uploads folder; this is normal and only
because
they
lack
the
necessary
privileges.

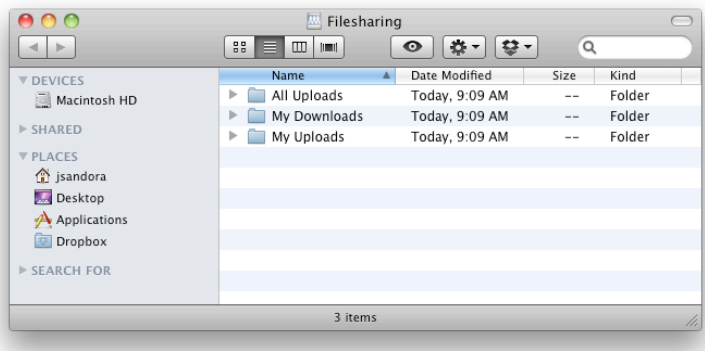

#### *Mac
OSX
folder
window*

#### *Microsoft
Windows
folder
window*

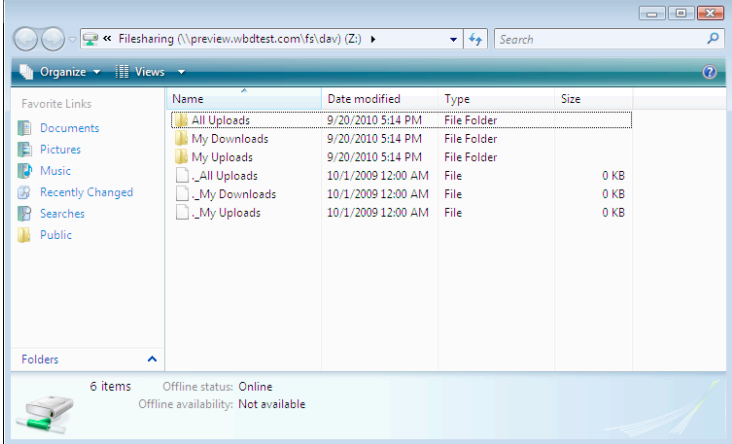

Now just drag-and-drop the file(s) you wish to upload to the My Uploads folder in this new folder window. You'll see a progress window open that shows the status of your file uploads. When this progress
window
closes,
your
uploads
are
done.

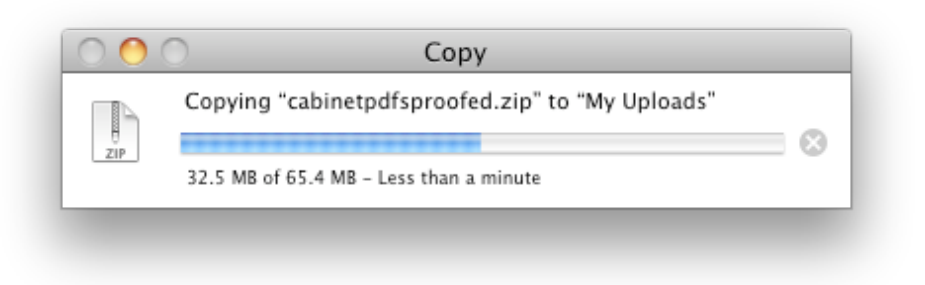

*Note: You
can
drag
multiple
files
at
once
onto
the
My
Uploads
folder.*

Back in your browser window, click the My Uploads link to continue with assigning files to users.

## **Installing WebDAV connector**

In order to connect to FileSharing using the WebDAV connector, most user computers will require the installation of the connector software. This is a quick and easy installation that usually does not require administrative
access
to
your
machine
to
complete.

To determine if you need the connector software installed, click the Connect link under the FileSharing tab. If the software is not available
on
your
machine,
you'll
get
an
error.

BRR
FLOW's
system
will
automatically
detect
what
type
of
operating system you're using and provide a download link to the software you'll need to use the WebDAV connection. Click this link to download
the
software.

#### **FileSharing Software**

The following software is recommended by Workflow by Design for connecting your operating system to FileSharing:

Download WBDFs

#### **Mac
OSX
Install**

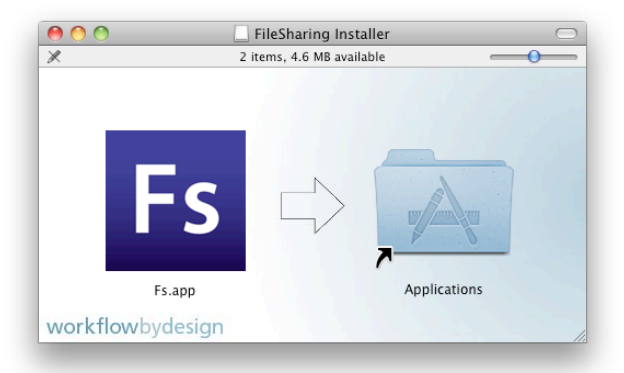

Mac users, you have it easy. Click that link from the Connect page, and you'll see this pop-up window:

Now just drag that FS icon to the right about three inches, and drop it on top of the Applications folder in that same window. Guess what? Your installation is complete. Hit Refresh on your browser or reclick
the
Connect
link
and
the
WebDAV
window
will
launch.

#### **Windows
Install**

Installation
for
Windows
machines
involves
a
few
more
steps,
but
still
pretty
easy.

**•** Start off by clicking the Download WBDFs link from the Connect page. Choose to Save the file somewhere you'll be able to find it easily - desktop or Downloads folder. When that's done saving, double-click the **wbdfs-installer** application. This
will
begin
the
installation
process.

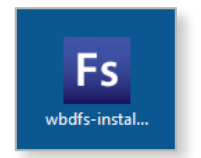

Select to **Run** the program.

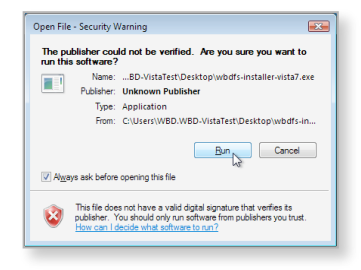

Most user machines will ask if you want to trust the application. Select **Allow** to continue with the installation. You can trust us. Really!

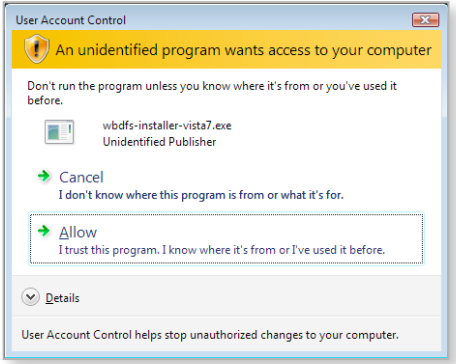

• At this point you may be asked to update your version of Microsoft's .NET framework. Select OK to do this - its necessary to install and use the WebDAV connector.

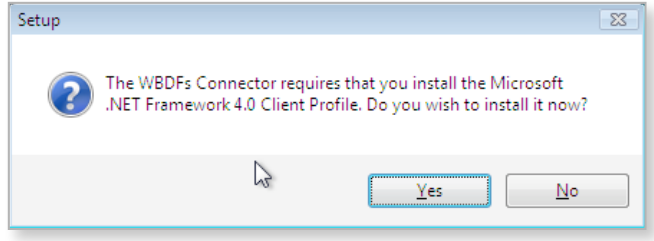

• Once the .NET Framework installation is complete, the system will jump over into the installation of WebDAV. You'll get a series of windows verifying installation parameters - locations and such. Just click Next through these windows until it the process and complete. You'll then need to reboot
your
machine
to
complete
the
process.

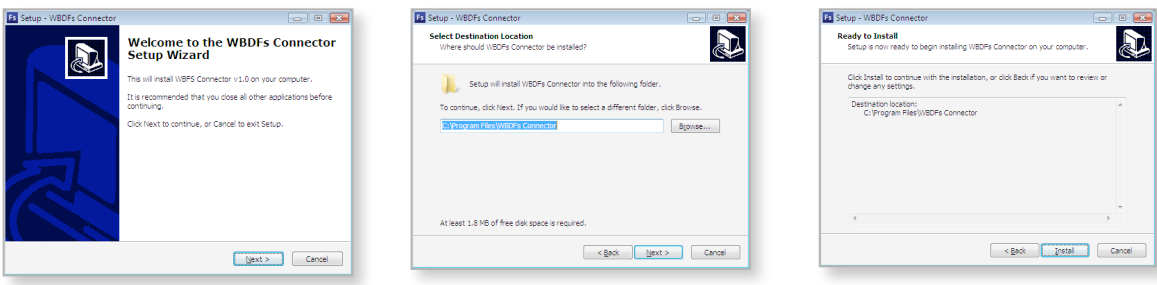

**• Once your computer has restarted, head back to the FileSharing website and click the Connect link** under the FileSharing tab. You should now be able to connect using the WebDAV connector and upload
files.

### **Uploading Files – using FTP applications**

While using the built-in WebDAV connector is the easiest way to upload files to FileSharing, BRR FLOW made sure that certain FTP applications can still be used. As long as the FTP application supports WebDAV connections (such as CyberDuck for Mac OSX or BitKinex for Windows machines), you can use it
to
upload
to
FileSharing.

When
using
an
FTP
application,
use
the
following
settings:

- Select WebDAV as the protocol instead of the usual FTP option.
- For the server, use the same address as before http://thdbrands.brrflow.com
- Same username and password you would use to access the site. Be sure to use your email address, not just a username.
- Under the More Options area, add "/fs/dav/filesharing" to
the
Path.

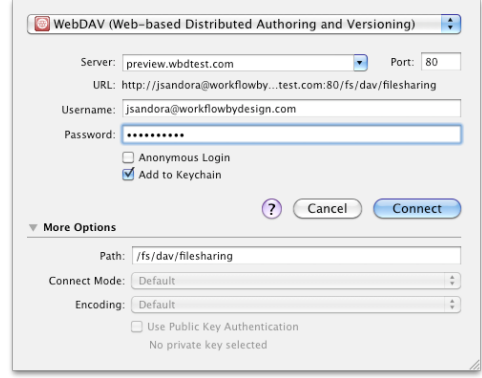

After entering these settings, select the Connect button to complete the connection. You'll then get a window that shows the three folders in FileSharing: All Uploads, My Downloads and My Uploads. Now just drag files to the My Uploads folder to upload files.

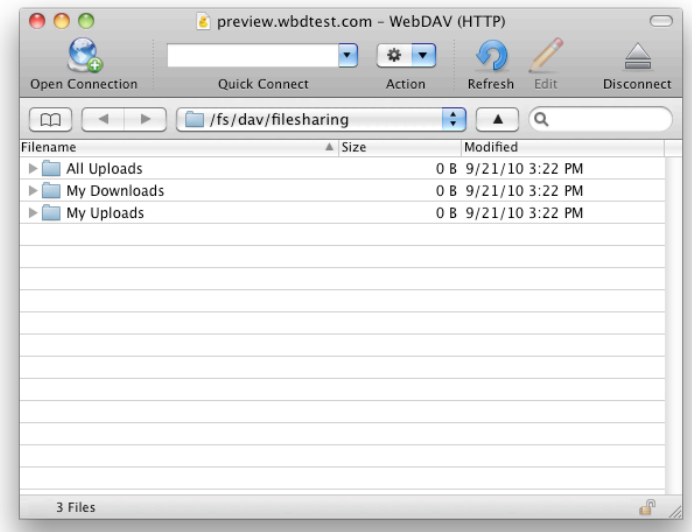

### **Assigning Files**

After a file has been uploaded, users must assign an uploaded file to other users and/or Teams of users for download. These steps outline the process of assigning a file to users.

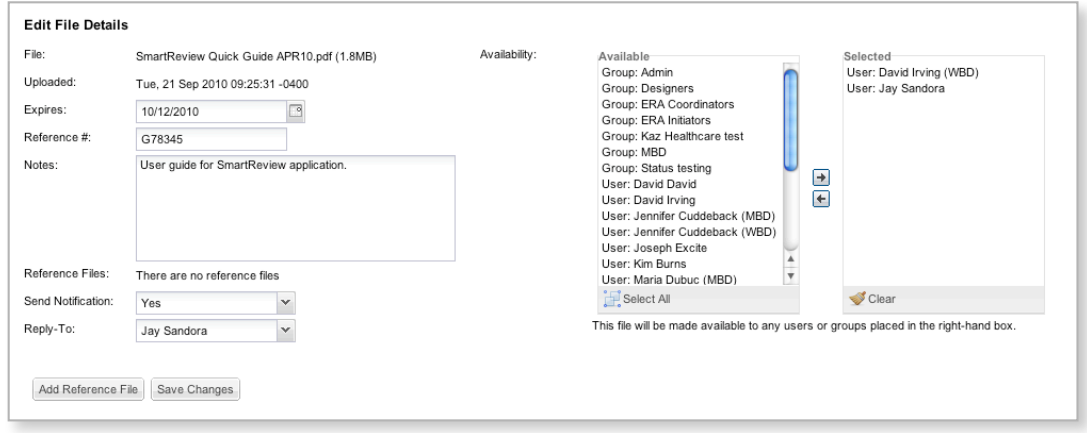

- From the My Uploads main page, select the Assign & Edit Details link located under the Actions column. This will open the Edit File Details page. On this page, users can edit the details of the file:
	- o **Expires**. If the user has appropriate privileges, the Expires field will be editable, allowing the user to decide how long the file will be available for download by selected users.
	- o **Reference**. A reference number can be assigned to the file download.
	- $\circ$  **Notes**. Enter any desired message or instructions to accompany the file. If the uploaded file name was changed (to eliminate spaces in the filename), this field will automatically populate
	with
	that
	information.
	- o **Reference File**. Users are able to attach a reference file to a file they upload to the FileSharing system. Assigned users will then be able to download this reference file along with the original file. Select the Browse button to find the file to attach to the download.
	- **Send Notification.** This drop-down menu determines if the system sends an email to assigned users notifying them that a file has been assigned to them in FileSharing. This email contains a link to directly download the file.
	- **Reply-To.** Users can determine which person assigned to the file should receive replies to the
	notification
	email
	that
	is
	sent
	to
	users
	assigned
	to
	the
	download.
- The **Availability** section on the right side of the page contains names and Teams of individuals to whom this file can be assigned. Select a User or Group in the left column and click the arrow pointing to the right to move the selected name into the right column ("Selected").
	- $\circ$  Alternately, should a name need to be removed, select the name in the right column and click the left arrow button to move it back to the Available list.
- Select the Save Changes button to make the file available to the names listed in the right column.

## **Downloading Files**

The FileSharing application provides two methods for downloading files from the site: using the email link that assigned users will receive, or by visiting the FileSharing tab itself.

#### **Email
Link**

When a user is assigned as a recipient of a file uploaded to FileSharing, they will receive an email notification informing them that the file is available for them to download. This email will contain a link that, when selected, will initiate the file download. Users will need to enter their username and password
for
the
FileSharing
site
in
order
to
complete
the
download.

#### **My
Downloads**

Files that have been assigned to a user also appear in the My Downloads area of FileSharing. From this table, users simply select the link under the File column - this will automatically start the file download.

### **FileSharing tab**

The main FileSharing tab itself provides users with fast, easy access to a variety of information regarding file uploads. It's a convenient way to see what's been released to users and who has downloaded available
files.

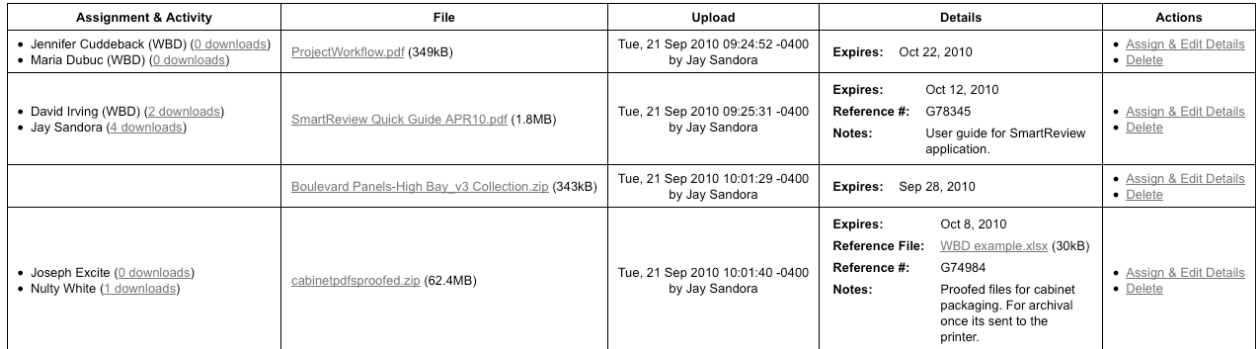

- **Assignment & Activity.** This column displays users the file has been assigned to. The link next to the user names indicates how many times that user downloaded the file - and clicking the link opens
a
pop‐up
that
will
show
you
when
those
downloads
occurred.
- File. The File column displays the actual file uploaded to FileSharing. The File name appears as a link, which, when selected, will download the file.
- Upload. This contains information about the file upload, including the user performing the upload and
when
the
file
was
uploaded.
- Details. The Details column contains the metadata related to the file upload. This metadata is entered
when
a
user
Assign/Edits
the
file
details.
- Actions. This column contains links for the different Actions related to a file upload, including Assign
&
Edit
Details
and
Delete.